KB0011708 - Latest Version

•••

# Webex Meetings Quickstart Guide

Revised by Adam Cox (cadam)

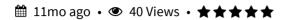

Webex Meetings is a simple to use videoconferencing platform that is available to anybody with a UOW user account. You can use Webex Meetings in UOW meeting rooms, in your web browser, or with the Webex Meetings app.

This article covers the basics of using Webex Meetings. For additional information see the more detailed Webex End User Guide.

# DOWNLOAD THE WEBEX MEETINGS APP

If you would like to install the Webex Meetings app use the method below relevant to your device type.

| Windows                            | Install from the Application Catalogue or                                                                                              |
|------------------------------------|----------------------------------------------------------------------------------------------------|
|                                    | Software Center.                                                                                                    |
| Mac                                | Install from the Managed Software Center.                                                                                              |
| Mobile<br>devices                  | Search your app store for Webex Meetings. It's a free download.                                                                        |
| Non-<br>IMTS<br>managed<br>devices | You can download the Webex Meetings app from <a href="https://www.webex.com/downloads.html">https://www.webex.com/downloads.html</a> . |

### **JOIN A MEETING**

To join a Webex Meeting from Windows / MacOS, open the Outlook invite and click the first link.

For instructions on joining from a videoconferencing room system, use the <u>Webex Rooms Quickstart Guide</u>

Join meeting in my WebEx Personal Room

https://uow.webex.com/join/cadam | 574 200 277

#### **SCHEDULE A MEETING**

The easiest way to schedule a Webex Meeting is from Outlook.

- 1. Create a meeting as normal, with attendees, subject, location, and agenda.
- 2. Choose to 'Add Webex Meeting' or 'Add Personal Room' from the Outlook ribbon. See below for a description of each room type.
- 3. If you chose Add Webex Meeting, click Ok on the options popup to accept the default options.
- 4. Send your invite.

•

If you cannot see the Webex button on the Outlook ribbon you will need to install the Webex Meetings app and then restart Outlook.

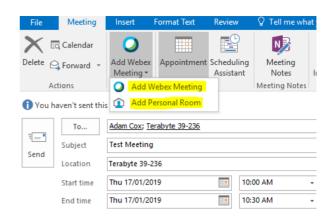

#### **USE YOUR PERSONAL ROOM**

Your Personal Room is a virtual meeting space that is unique to you. It uses your UOW username as the meeting ID. It is the easiest meeting type for meetings that you will host and that will not run without you.

When you host a meeting from a Room System you will need your 4 digit Personal Host Pin.

To set your Personal Host Pin:

- 1. Open <a href="https://uow.webex.com/cmr-settings">https://uow.webex.com/cmr-settings</a>
- 2. Click on 'Preferences' then 'My Personal
- 3. Enter a new pin in the Host Pin field
- 4. Click Save.

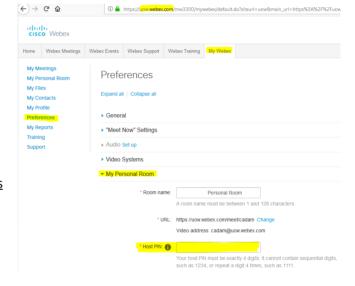

#### **USE A WEBEX MEETING ROOM**

A Webex Meeting Room is a non-personal virtual meeting space. The meeting ID is a random number that is created with each new meeting invite.

You should use a Webex Meeting Room to set up any meeting that would still run without you.

When you host a meeting from a Room System you will need the six digit Host Key. To find this open the meeting invitation and click 'Host Information' on the Outlook ribbon.

If you set up meetings on behalf of other people be sure to pass on the Host Key to the meeting host.

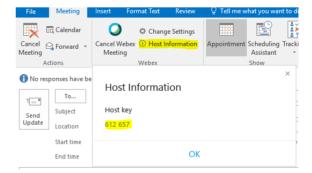

### **WEBEX MEETINGS INTERFACE**

You can attend a Webex Meeting in your web browser or with the Webex Meetings app. The interface looks similar on both platforms.

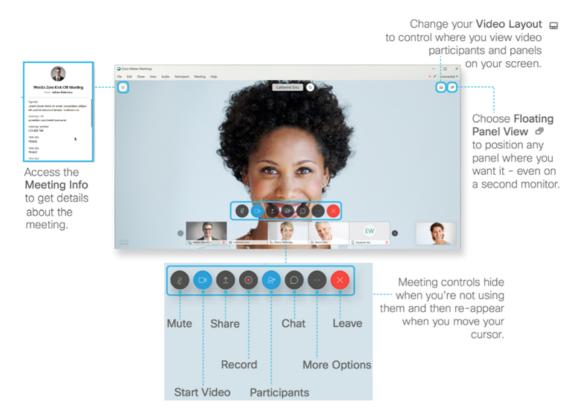

#### MEETING CONTROLS

| MEETING CONTROLS |                            |                                                                                                    |
|------------------|----------------------------|----------------------------------------------------------------------------------------------------|
| P                | Audio and video connection | When you join a meeting this button will be highlighted to prompt you to select a source for your microphone and speakers. You can choose to use your phone, computer, or a videoconferencing Room System. This button will be hidden after you select a source. If you need it again you can find it under the More button which has a three dots. |
|                  | More                       | Under the More button you can change your Audio settings, Lock Meeting to prevent others joining, send last minute invites or Reminders to late participants, or copy the meeting link.                                                                                                    |
| Ø                | Microphone                 | During a meeting, you can use the microphone button to mute/unmute your microphone.                                                                                                    |
|                  | Video                      | During a meeting you can use the Video button to start or stop your video or to switch to a different camera device.                                                                                                    |
| lack             | Share                      | During a meeting you can share your screen, an application window, a file, or a whiteboard by clicking the Share button and selecting the content you wish to share. To stop sharing click Stop Sharing at the top of your screen.                                                                                                    |
| <u>Q</u>         | Participants               | The participants list shows you who is in the meeting. You can mute and unmute participants, assign the host role, or remove a user from the meeting.                                                                                                    |
|                  | Chat                       | During a meeting you can start a text chat with any attendee or with the whole group.                                                                                                    |
| •                | Record                     | During your meeting you can click Record to begin recording. You and your participants will see a red icon at the top right of your window when recording is in progress. The meeting host will be emailed a link to the recording. It can take a couple hours after the meeting ends.                                                              |
|                  | End Meeting                | In a Webex Meeting meeting you can choose to End Meeting or Leave Meeting. If you                                                                                                    |

Copy Permalink

participants list and assign the host role to them.

choose Leave Meeting while you are the host then the meeting will continue and the host role will be assigned randomly. If you want to choose a host then select a user from the

Helpful? Yes No

Rate this article ★★★★

## Most Useful

**UOW Student Printing - Costs** 

Kirstin Hamilton (kirsting) • 390 Views • 2mo ago • ★ ★ ★ ★

VPN - Remote Network Access - Connecting Offsite

100% found this useful

Guest (itsgsth) • 206 Views • 27d ago • ★★★★

LinkedIn Learning (formerly Lynda.com) - Login Instructions

Angela Cowan (acowan) • 111 Views • 7mo ago •  $\bigstar \bigstar \bigstar \bigstar$ 

Copyright © 2018 University of Wollongong. CRICOS Provider No: 00102E | Privacy & cookie usage | Disclaimer